1. Connecting the VPN – Open Watchguard SSLVPN ( if you have trouble try Windows Search)

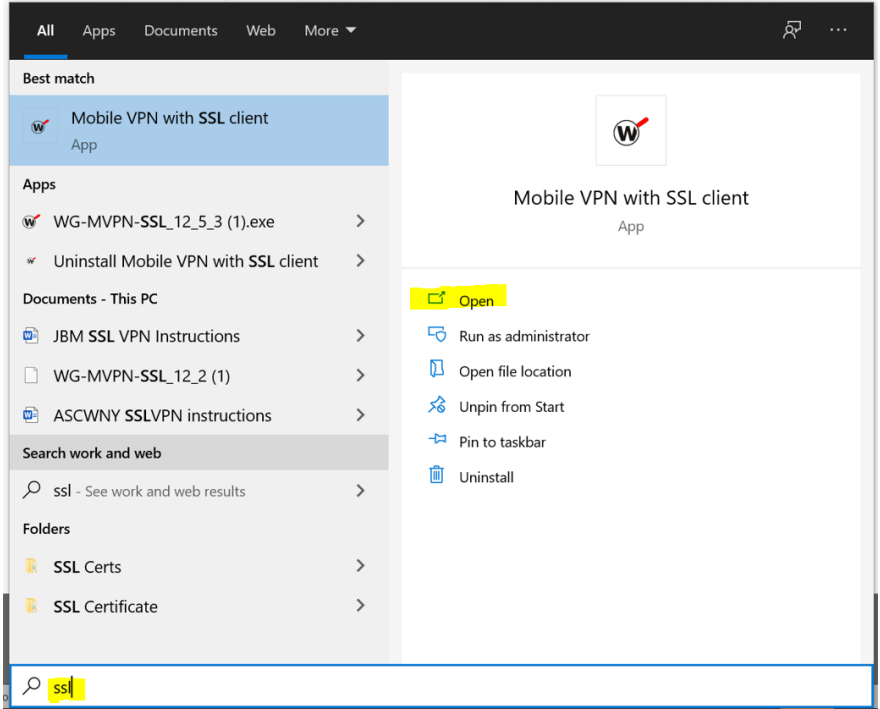

Once it is done, it will open the VPN client and should look like this

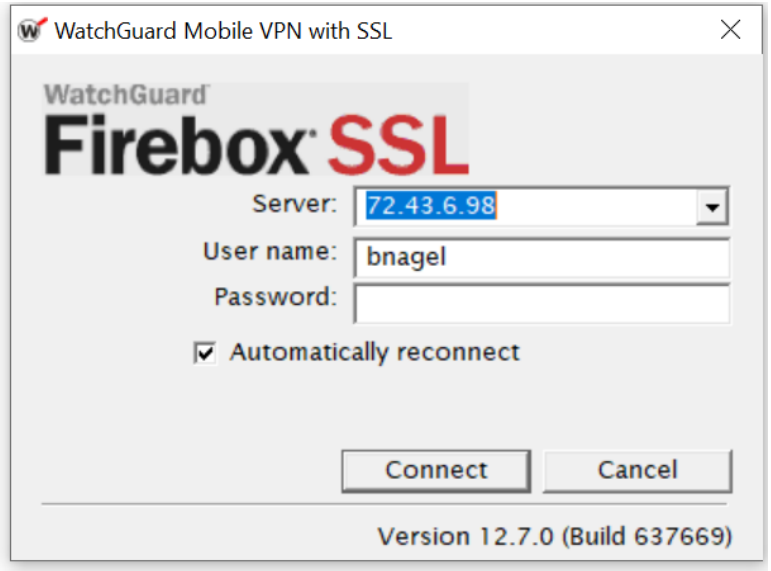

You will have to enter that information in where it says server 72.43.6.98

Enter your user name and password as detailed earlier in the document

After doing that you may get a popup asking you to confirm you want a push notification to your phone.

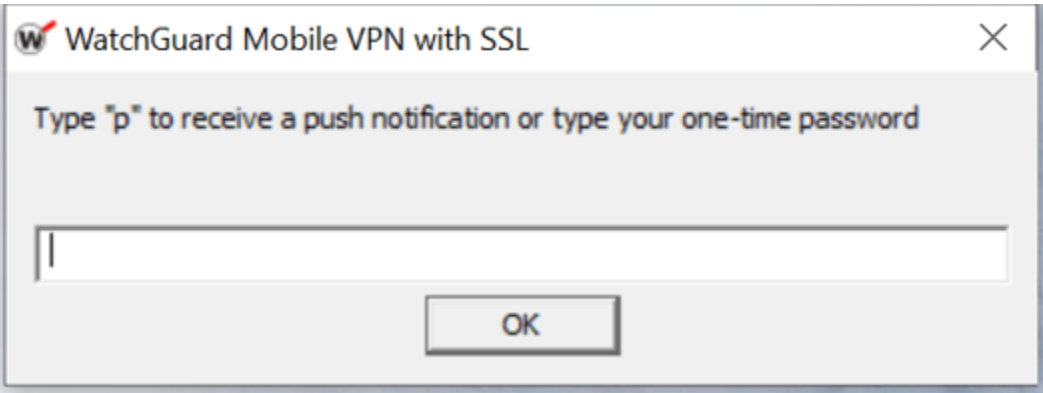

Type "p" as requested by the PopUP.

You will then get a notification on your phone (note IPhone Users will have to ensure they allow notificcations)

Approve the Push and it will complete the connection

- 2. Once connected you can then Remotely connect to the Terminal server to run Sage Business works. You can do either of the following
	- a. Use the provided RDP icon
	- b. Go to Start -> Search and Type Remote Desktop Connection
		- i. When it opens Computer is 192.168.2.5
		- ii. Enter your username and password you use to login to your computer at the office.

You should then see a message that you are connected or on your taskbar you will see this

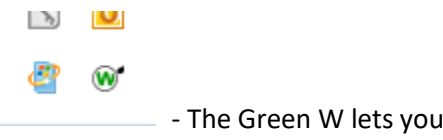

- The Green W lets you know you are connected.

Please when finished, right click and choose disconnect.